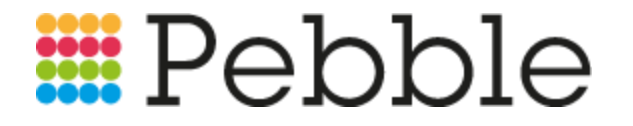

# **How To: Reinstall School Fund Manager, Windows**

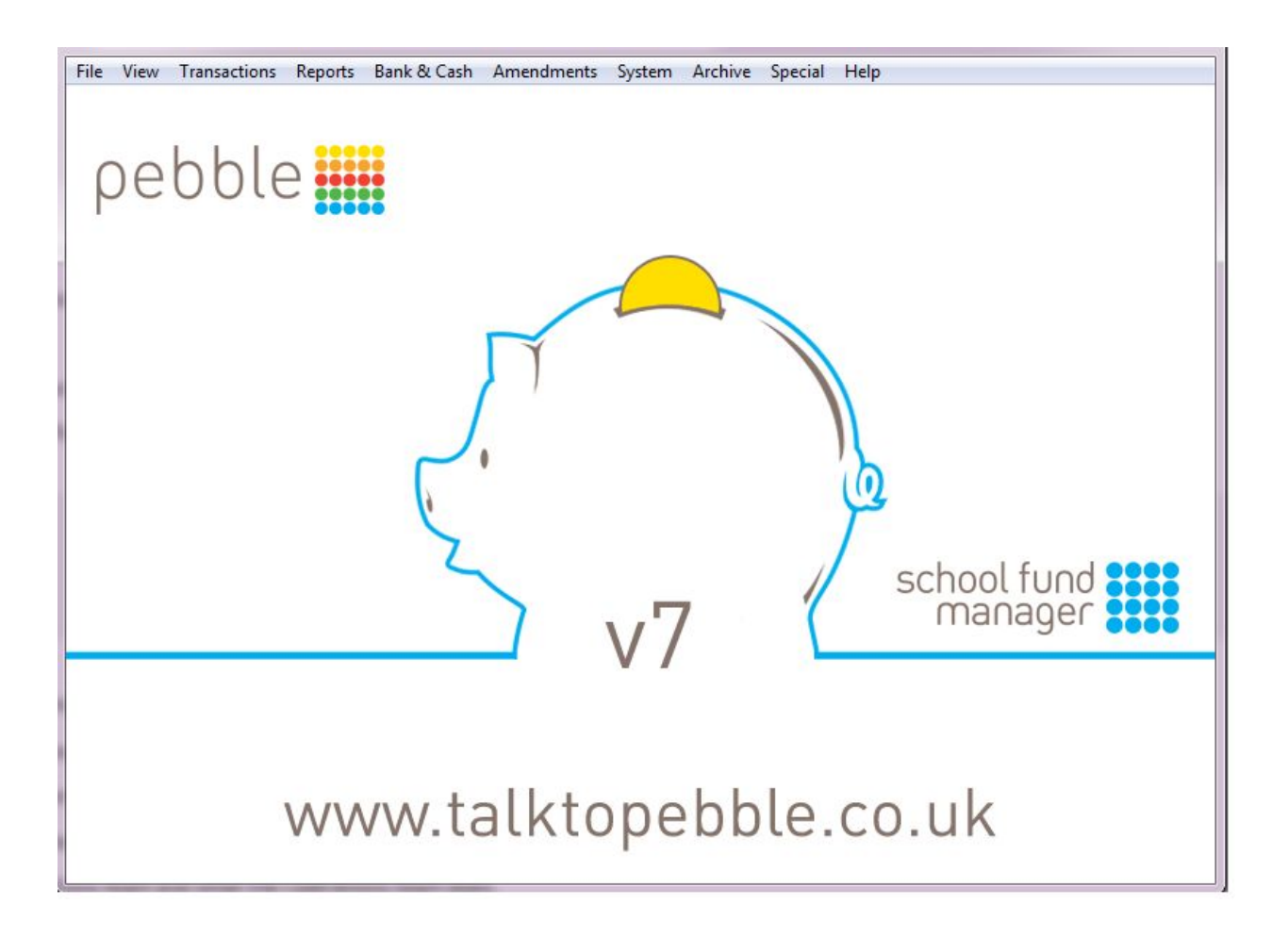

#### **Introduction**

Before starting this guide, you should have first received your new copy of your School Fund Manager installation file from our Service Team, after paying for your additional copy to replace a lost or corrupt file. You cannot complete this guide without this file.

If you need to request another copy of your previously purchased installation file, please email [support@talktopebble.co.uk](mailto:support@talktopebble.co.uk) quoting 'SFM - Installation exe'.

### **Installation**

1. Upon receiving the file, you must download this to a safe location on your machine, we recommend a server drive. Once downloaded, the file extension will read '.eee.', this must be renamed back to '.exe' in order to run it.

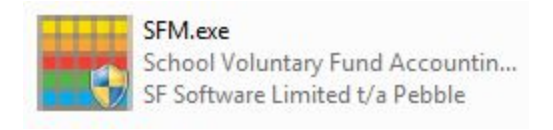

- 2. Now that the file has been renamed, you will be able to run the installer. Follow the on-screen instructions to complete the installation.
- 3. When you install, make sure that you're creating a new location for the program to be installed to. Here's an example of where to install it: *S\SF\_New\.*

© Pebble 2018. All Rights Reserved.

Media Exchange 3, Coquet Street, Newcastle, Tyne and Wear, NE1 2QB

Tel: 0845 310 1788, E-Mail: info@mypebble.co.uk

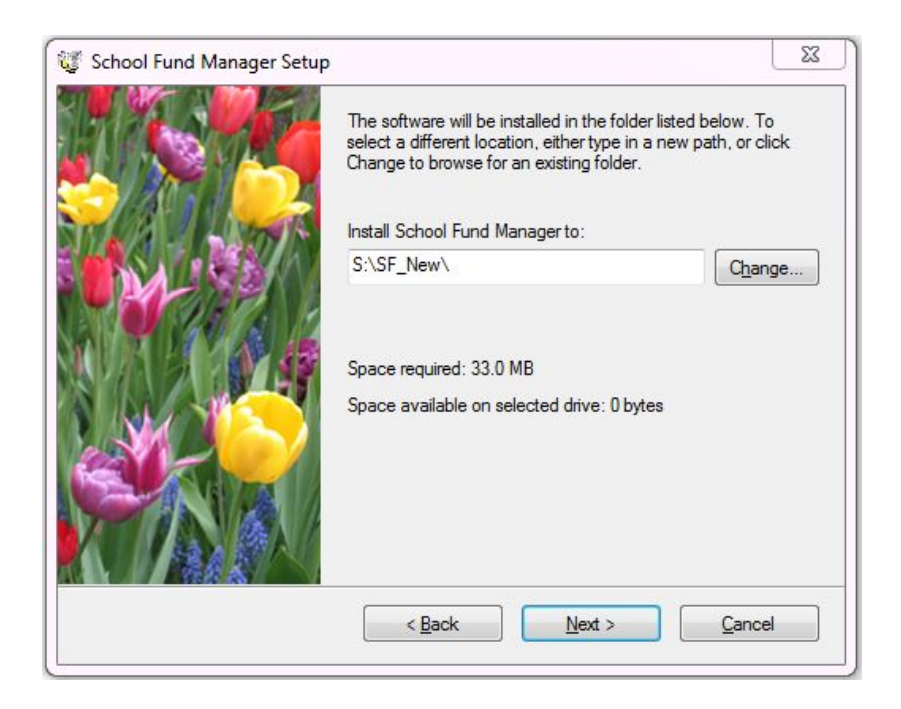

4. Before opening your new installation, you must first locate and **copy** all of the .DBF files from the previous installation or backup. These are the files that hold your school's data and are usually located inside the SF folder.

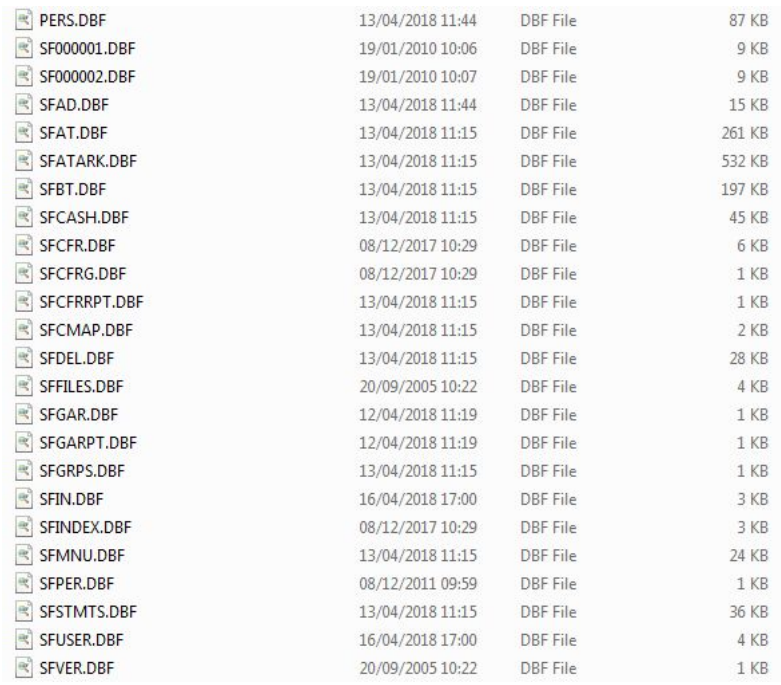

© Pebble 2018. All Rights Reserved.

Media Exchange 3, Coquet Street, Newcastle, Tyne and Wear, NE1 2QB Tel: 0845 310 1788, E-Mail: info@mypebble.co.uk

5. Within your newly created folder 'S/SF\_New/' you now need to paste the previously copied DBF files into the root of the folder. This allows the system to point to the correct database when running. Select Copy and Replace to all when prompted.

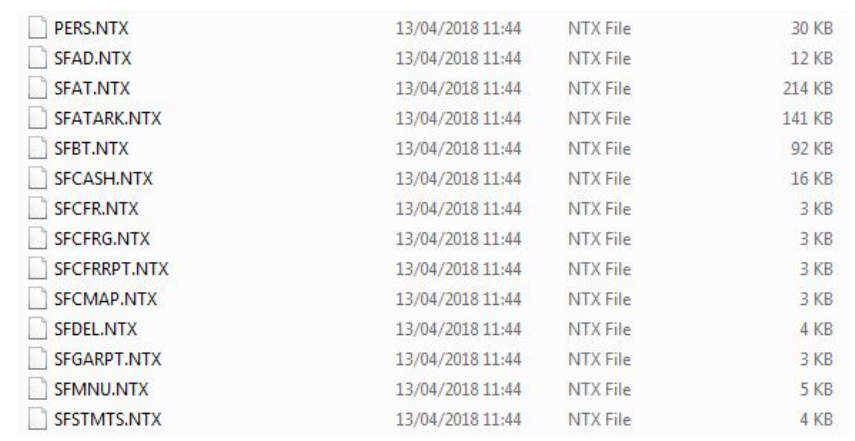

6. Locate and delete any '.ntx' files before running the new installation of SFM.

7. Launch your new SFM by selecting the SFW.exe.

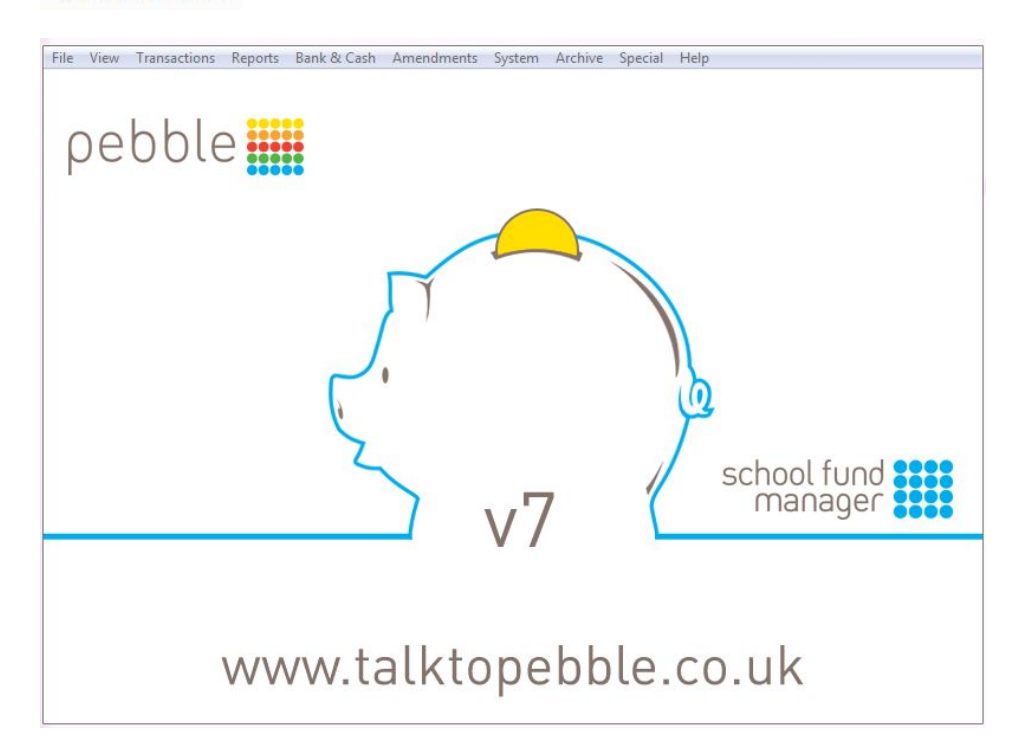

#### SFW.EXE

© Pebble 2018. All Rights Reserved.

Media Exchange 3, Coquet Street, Newcastle, Tyne and Wear, NE1 2QB Tel: 0845 310 1788, E-Mail: info@mypebble.co.uk

The system will load and you will be able to see the database for your school. You can login using your previous credentials.

## **Reapplying your licence**

To complete this section, you will need your original licence. If you do not have a copy of this, please email **[support@mypebble.co.uk](mailto:support@mypebble.co.uk)** where we can arrange a new copy.

To apply your licence simply:

- 1. Locate the licence emailed to you then double click on the attachment '**SFLICv7.txt**' file to open it
- 2. Once the file appears open, select on **Edit > Select All**
- 3. Now right click on the highlighted area and select **Copy**

Next

- 1. **Login** to your School Fund Manager program
- 2. Select **System > Delete/Rebuild Indexes**
- 3. Afterwards select **System > Maintenance Menu > Enter Licence**
- 4. **Highlight** the 'Paste Here' message
- 5. Then right click on the highlighted area and select **Paste**
- 6. Select the **Update** button and you should receive a screen message to state that the Licence update was successful

© Pebble 2018. All Rights Reserved.

Media Exchange 3, Coquet Street, Newcastle, Tyne and Wear, NE1 2QB